СОГЛАСОВАНО Директор ФГБУ «ВНИИОФИ» И.С. Филимонов  $\sqrt{103}$  $2023$  r.

«ГСИ. Системы для иммуноферментного анализа автоматические Chorus TRIO. Методика поверки»

МП 020.Д4-23

Главный метролог<br>ФГБУ «ВИИИОФИ» С.Н. Негода  $\overline{03}$  2023 r.  $\kappa$  1

Главный научный сотрудник ФГБУ ВНИИОФИ» В.Н. Крутиков  $\overline{03}$  $-2023$  r.

Москва 2023 г.

#### **1 Общие положения**

Настоящая методика поверки распространяется на Системы для иммуноферментного анализа автоматические Chorus TRIO (далее - системы), предназначенные для измерений оптической плотности при проведении качественного, полуколичественного и количественного иммуноферментного анализа сыворотки крови с использованием готовых к применению одноразовых диагностических устройств и устанавливает методы и средства их первичной и периодической поверки.

По итогам проведения поверки должна обеспечиваться прослеживаемость к Государственному первичному эталону единиц оптической плотности (ГЭТ 206-2016) согласно государственной поверочной схеме, утвержденной Приказом Федерального агентства по техническому регулированию и метрологии № 2085 от 28.09.2018 «Об утверждении государственной поверочной схемы для средств измерений оптической плотности».

Поверка систем выполняется методом прямых измерений.

Метрологические характеристики систем указаны в таблице 1.

#### Таблица 1 - Метрологические характеристики

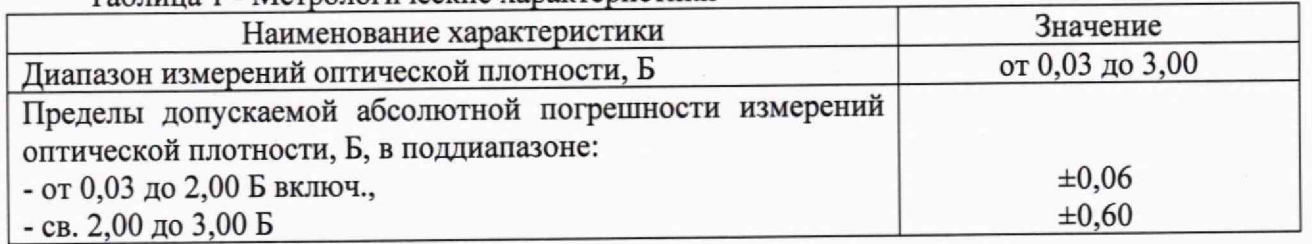

## **2 Перечень операций поверки средства измерений**

2.1 При проведении первичной и периодической поверок должны быть выполнены операции, указанные в таблице 2.

Таблица 2 - Операции поверки

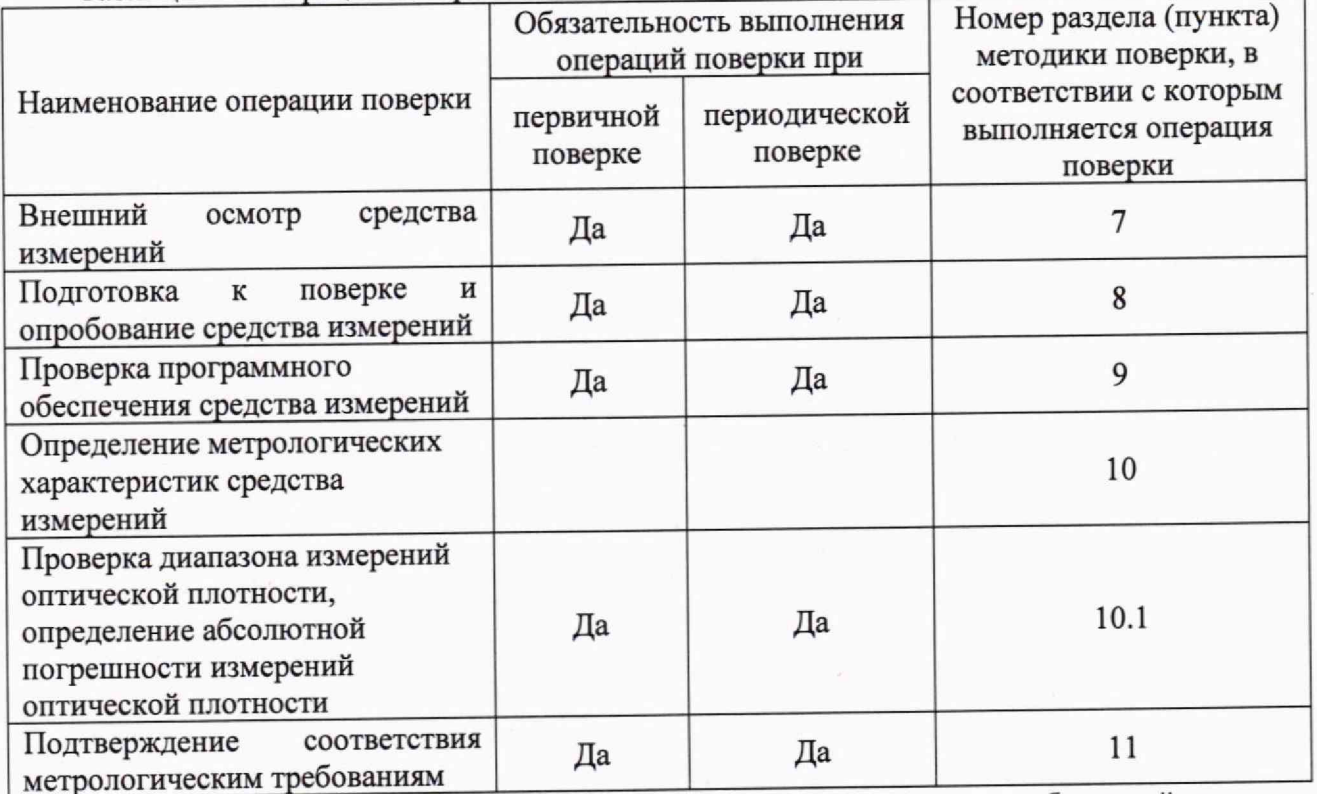

2.2 При получении отрицательных результатов при проведении хотя бы одной операции **поверка прекращается.**

### **3 Требования к условиям проведения поверки**

3.1 При проведении поверки следует соблюдать следующие условия:

- температура окружающего воздуха от 18 °С до 25 °С;

- относительная влажность не более 80 %;

- атмосферное давление от 94 до 106 кПа.

#### **4 Требования к специалистам, осуществляющим поверку**

К проведению поверки допускаются лица:

- прошедшие обучение на право проведения поверки по требуемому виду измерений и знающие основы метрологического обеспечения средств измерений;

- изучившие настоящую методику поверки и эксплуатационную документацию на системы.

Поверку средства измерений осуществляют аккредитованные в области обеспечения единства измерений юридические лица и индивидуальные предприниматели.

## **5 Метрологические и технические требования к средствам поверки**

5,1 При проведении первичной и периодической поверок применяются средства поверки, указанные в таблице 3.

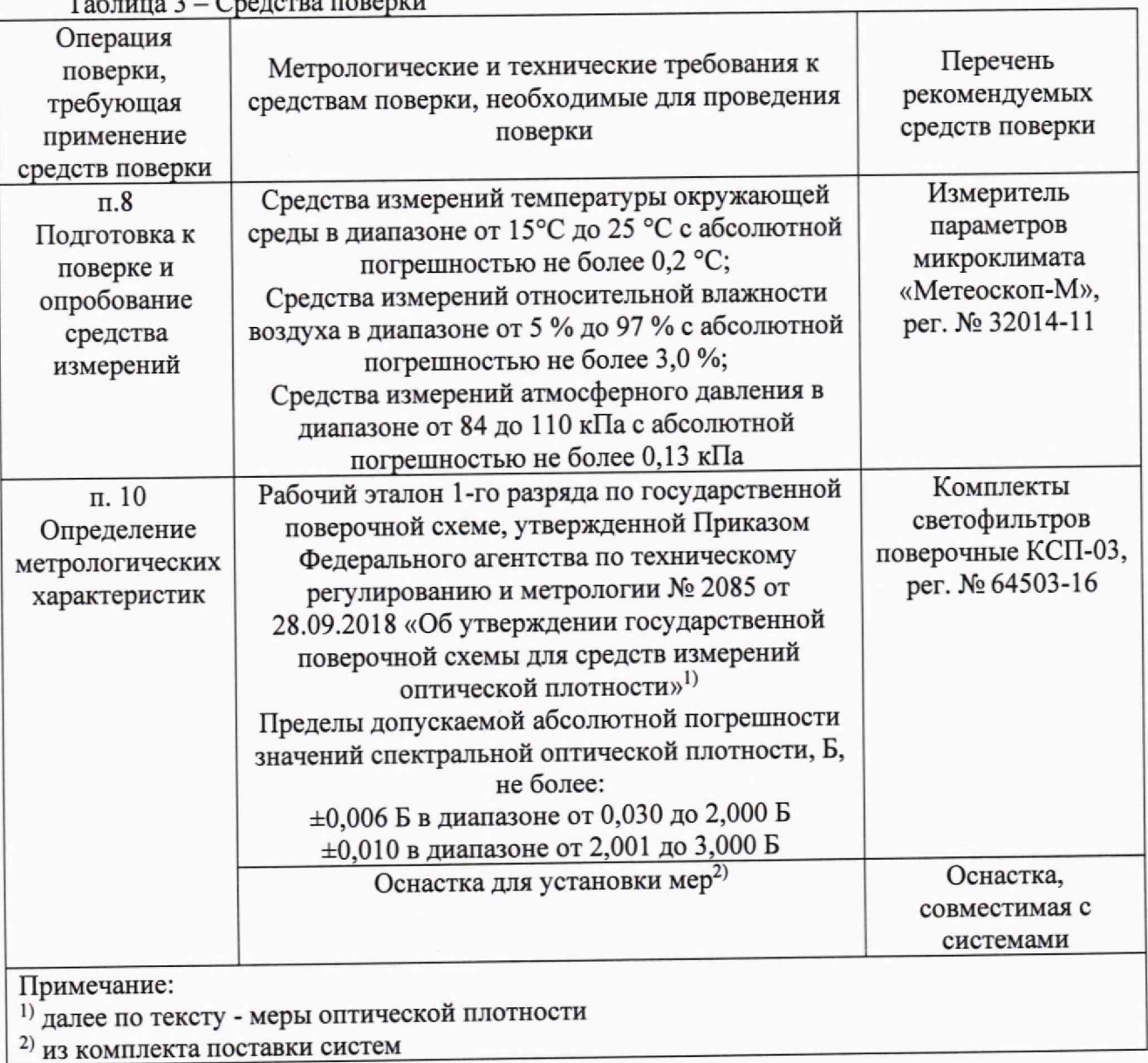

5.2 Допускается применение других средств поверки, обеспечивающих определение метрологических характеристик поверяемого средства измерений с требуемой точностью.

5.3 Средства поверки должны быть аттестованы (поверены) в установленном порядке.

**6 Требования (условия) по обеспечению безопасности проведения поверки** 6.1 При проведении поверки ГОСТ 12.1.040-83, правилами по охране труда при эксплуатации электроустановок, указанных в приложении к приказу Министерства труда и социальной защиты РФ от 15.12.2020 № 903н. Воздух рабочей зоны должен соответствовать ГОСТ 12.1.005-88 при температуре помещения, соответствующей условиям испытаний для легких физических работ.

6.2 Помещение, в котором проводится поверка, должно соответствовать требованиям пожарной безопасности по ГОСТ 12.1.004-91 и иметь средства пожаротушения по ГОСТ 12.4.009-83.

6.3 При проведении поверки должны быть соблюдены требования безопасности, приведенные в Руководстве по эксплуатации на системы.

## 7 **Внешний осмотр средства измерений**

7.1 Комплектность поверяемой системы должна соответствовать комплектности, приведенной в описание типа.

7.2 При внешнем осмотре должно быть установлено:

- наличие маркировки, подтверждающей тип и идентифицирующей поверяемую систему;

- отсутствие на наружных поверхностях поверяемой системы повреждений, влияющих на ее работоспособность.

7.3 Система считается прошедшей операцию поверки с положительным результатом, если корпус, внешние элементы, органы управления и индикации не повреждены, отсутствуют механические повреждения, а комплектность соответствует разделу «Комплектность» описания типа.

## **8 Подготовка к поверке и опробование средства измерений**

8.1 Подготовить поверяемую систему к работе согласно ее РЭ.

8.2 Опробование системы включает в себя следующие операции:

- проверка выхода на рабочий режим

8.3 Проверка выхода на рабочий режим проводится путём включения системы в соответствии с указаниями, приведёнными в руководстве по эксплуатации. После прохождения самотестирования на экране системы появляется стартовое меню (рисунок 1).

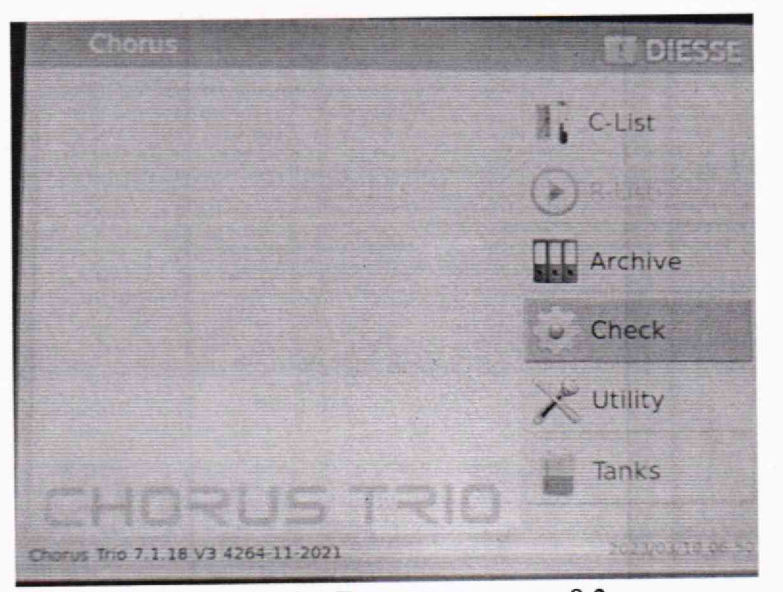

**Рисунок 1 - Визуализация п. 8.3**

8.4. Для выхода на рабочий режим выполнить проверку работы оптической системы. Для этого убедиться, что карусель системы пуста от стрипов и оснастки для установки мер, нажать в главном меню «Check» - «Optical Calib». После проверки оптической системы в меню «Check» появится строка со значением «ОК», датой и временем последней выполненной проверки (рисунок 2).

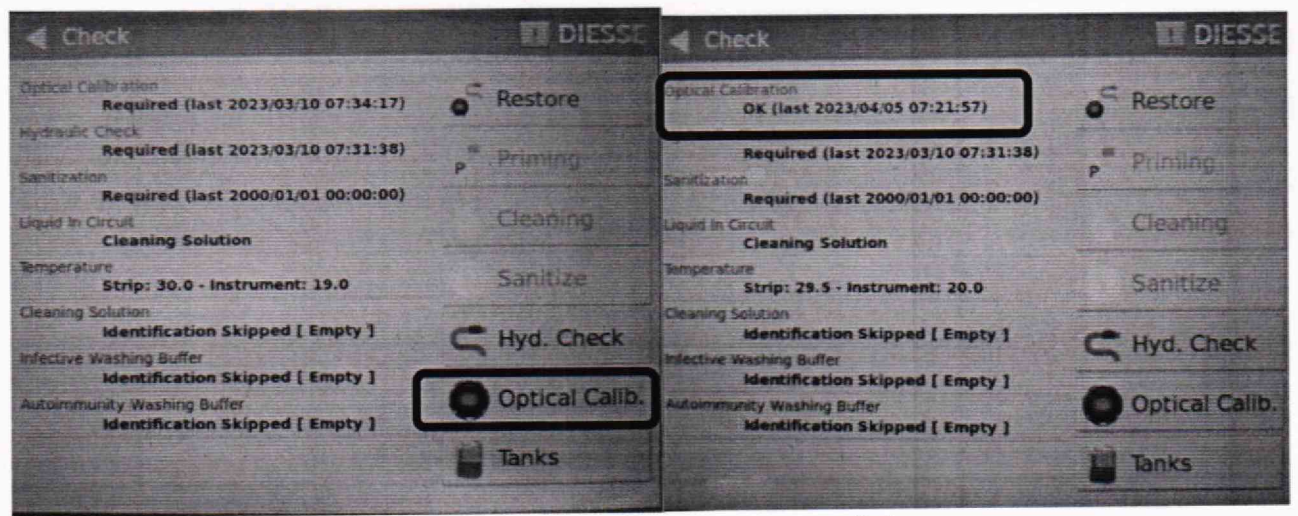

Рисунок 2 - Визуализация п. 8.4

8.5 Систему считают прошедшей операцию поверки, если:

- на экране системы появилось стартовое меню, после проверки оптической системы в меню «Check» появилась строка со значением «ОК», датой и временем последней выполненной проверки.

## 9 Проверка программного обеспечения средства измерений

9.1 Проверить соответствие заявленных идентификационных данных программного обеспечения (далее - ПО) сведениям, приведенным в описании типа на системы.

9.2 Проверку программного обеспечения осуществляют нажатием на кнопку «Utility» -«About» в стартовом меню системы. В открывшемся меню будут отображены идентификационные данные ПО (рисунок 3). Идентификационные данные ПО также отображены слева внизу стартового меню ПО (рисунок 1).

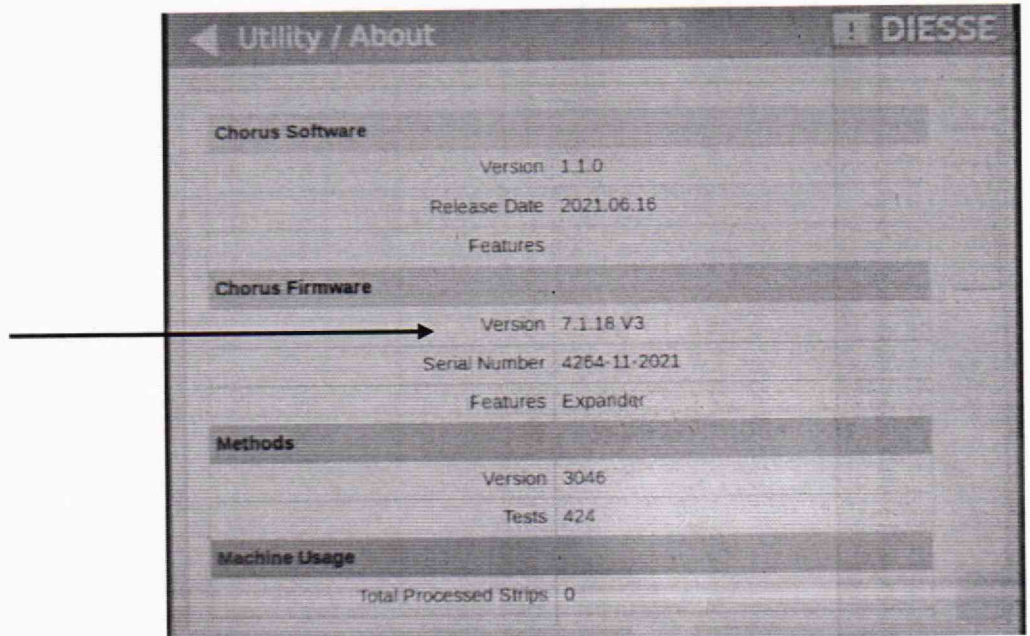

Рисунок 3 – Проверка версии ПО

9.3 Система считается прошедшей операцию поверки с положительным результатом, если идентификационные данные ПО соответствуют значениям, приведенным в таблице 4.

Таблица 4 - Идентификационные данные ПО

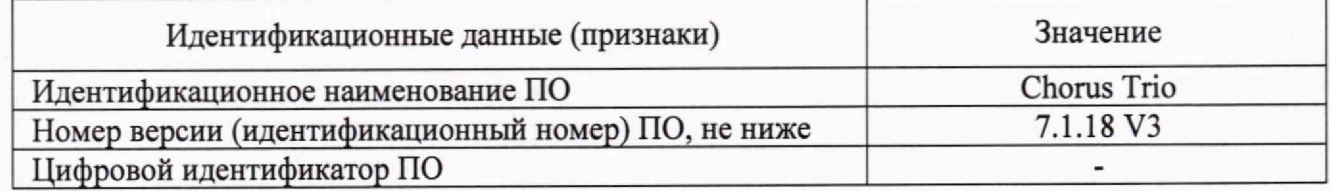

## **10 Определение метрологических характеристик средства измерений**

**10.1 Проверка диапазона измерений оптической плотности, определение абсолютной погрешности измерений оптической плотности**

10.1.1 Проверка диапазона измерений оптической плотности.<br>10.1.1.1 Проверку лиапазона измерений оптической плотности 10.1.1.1 Проверку диапазона измерений оптической плотности совмещают с определением абсолютной погрешности измерений оптической плотности.

10.1.1.2 Системы считают прошедшими операцию поверки, если диапазон измерений оптической плотности составляет от 0,03 до 3,00 Б.

10.1.2 Определение абсолютной погрешности измерений оптической плотности.

10.1.2.1 Подготовить меры оптической плотности в соответствии с руководством по эксплуатации на них.

10.1.2.2 Установить меры оптической плотности, действительные значения которых, указанные в протоколе поверки, находятся в пределах диапазона измерений оптической плотности систем, в оснастку для установки мер в систему (рисунок 4). В одну оснастку возможно поместить две меры.

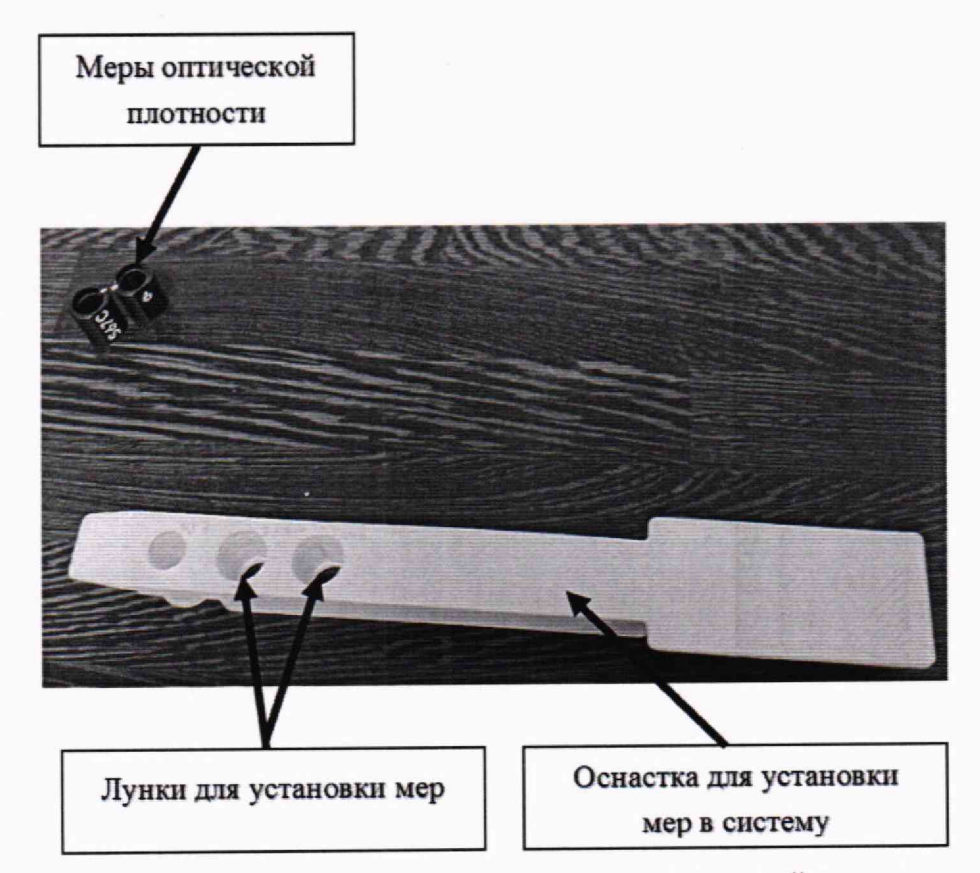

Рисунок 4 - Внешний вид оснастки для установки мер оптической плотности в систему

10.1.2.3 Установить оснастку с мерами в систему. Оснастка с мерами устанавливается в зону установки стрипов системы. Для доступа к зоне установки стрипов необходимо поднять крышку системы, расположенную слева на передней части системы. На слот для установки стрипа указывает отверстие в механизме системы. Каждый слот для стрипа на карусели имеет номер и во время установки стрипов соответствующие номера отображаются на дисплее системы. Устанавливать оснастку с мерами необходимо медленно, пока не будет чувствоваться сопротивление пружины. Затем необходимо вставить оснастку с мерами до упора. Чтобы извлечь оснастку, необходимо потянуть ее, пока она не высвободится из удерживающей его пружины (рисунок 5).

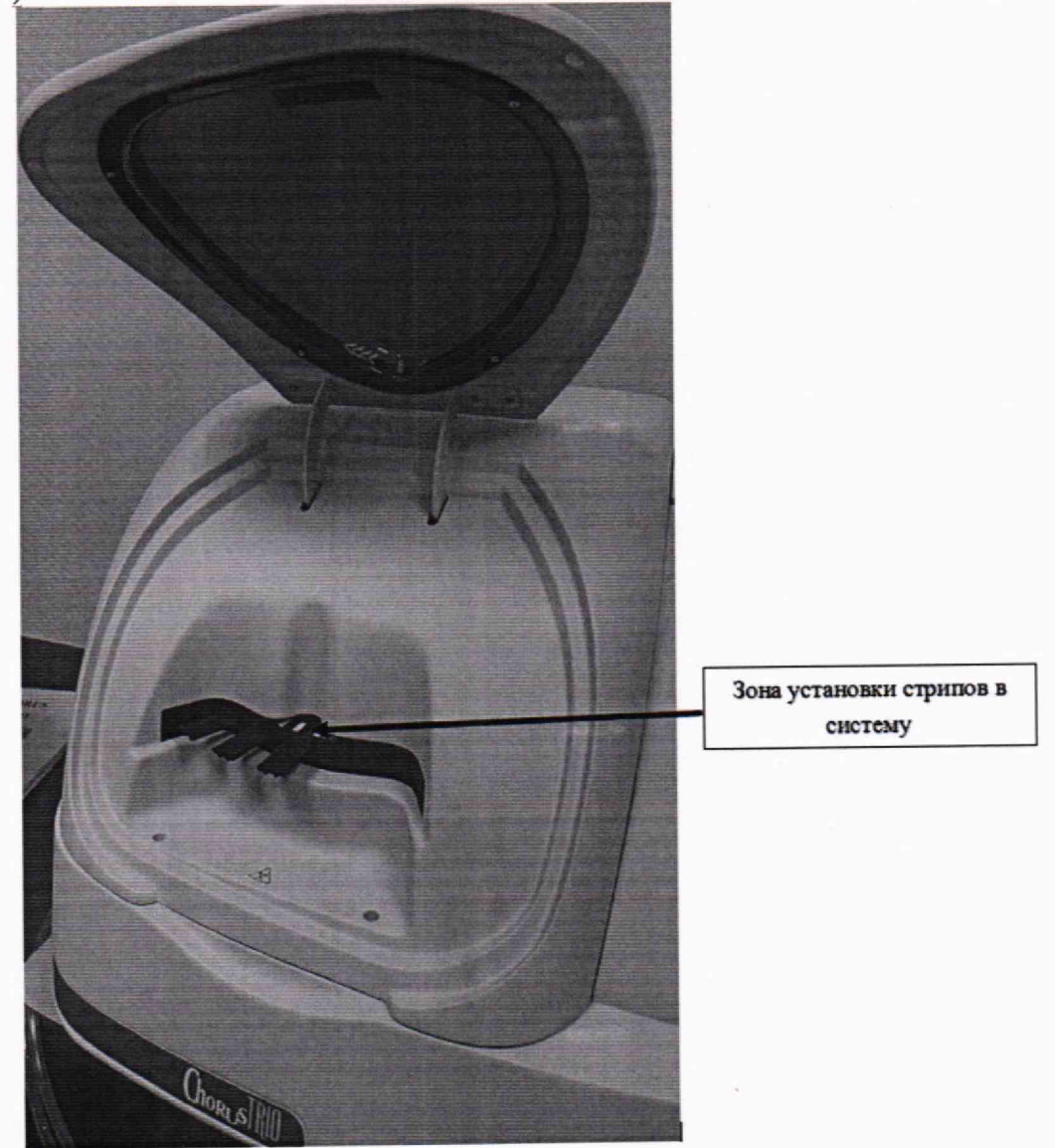

Рисунок 5 - Визуализация п. 10.1.2.3

10.1.2.4 Для проведения измерений оптической плотности в стартовом меню системы нажать «Utility»  $\rightarrow$  «Service». В открывшемся меню ввести код (по умолчанию установлен «diesse») и нажать «Ок».  $\blacksquare$ 

10.1.2.5 В открывшемся меню нажать «Diagnostics»  $\rightarrow$  «Optical system»  $\rightarrow$  «Read Channels». В открывшемся диалоговом окне выбрать длину волны 450 нм, затем нажать « ▼ » —► «Read» (рисунок 6). Система начнет измерение оптической плотности установленных мер.

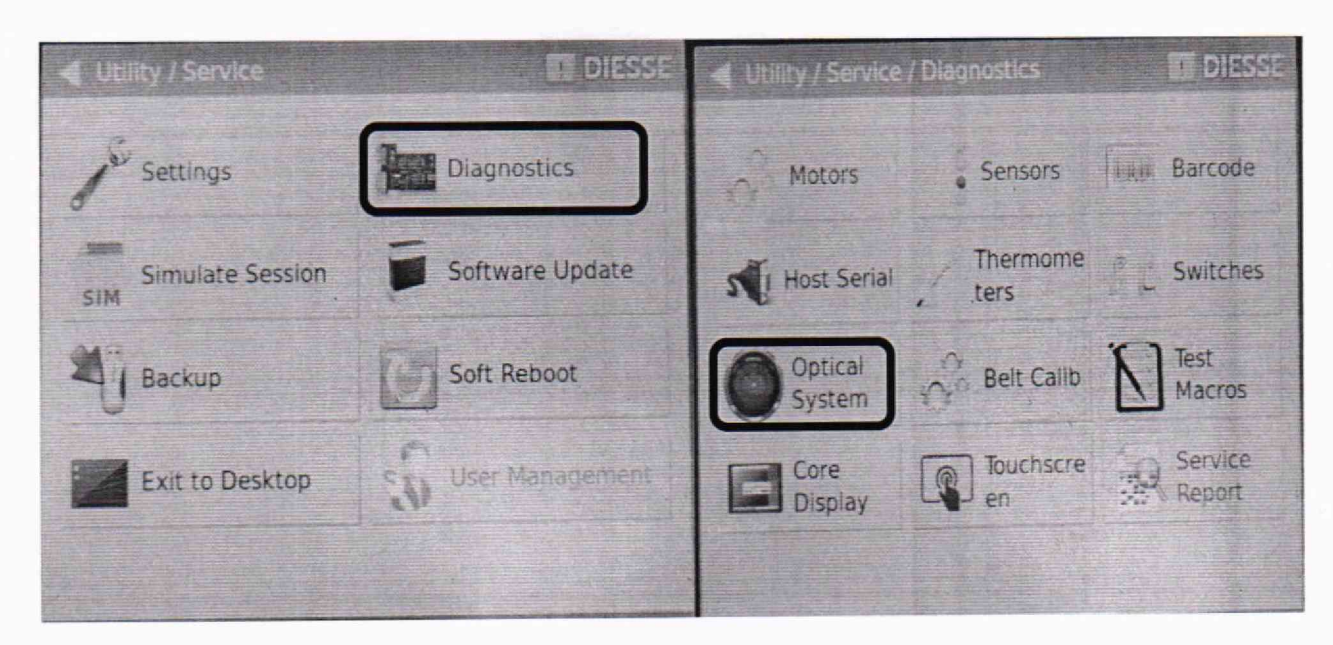

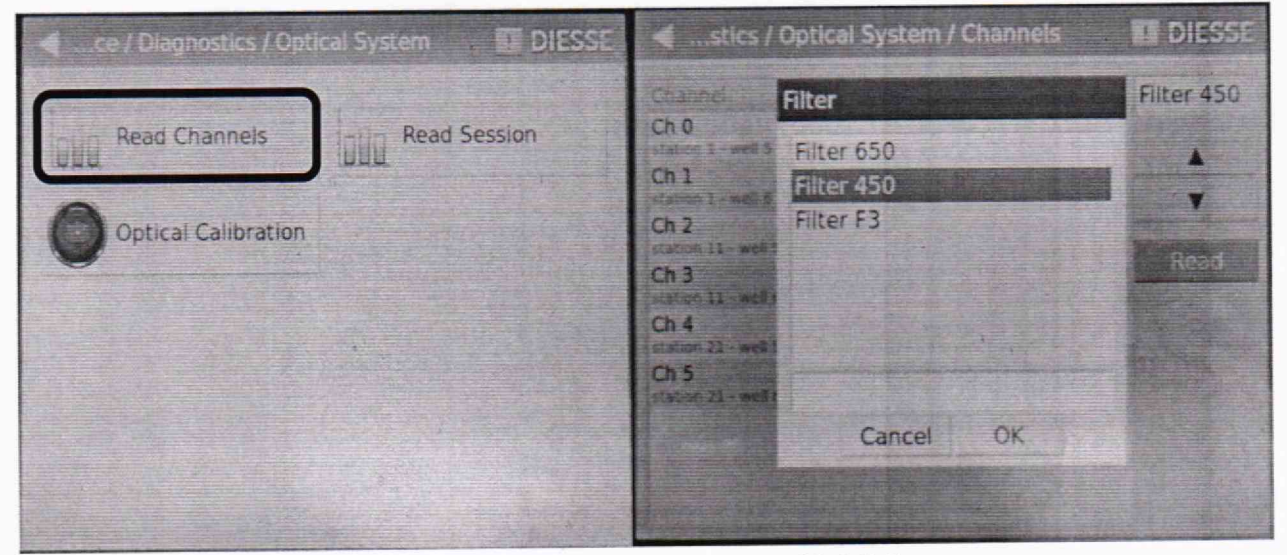

Рисунок 6 - Визуализация п. 10.1.2.5

10.1.2.6 По окончанию измерений оптической плотности система выводит результат на экран. Результат измерений оптической плотности в мБ будет представлен по каждому измерительному каналу системы в столбце «Reading» (рисунок 7). Записать полученный результат измерений оптической плотности.

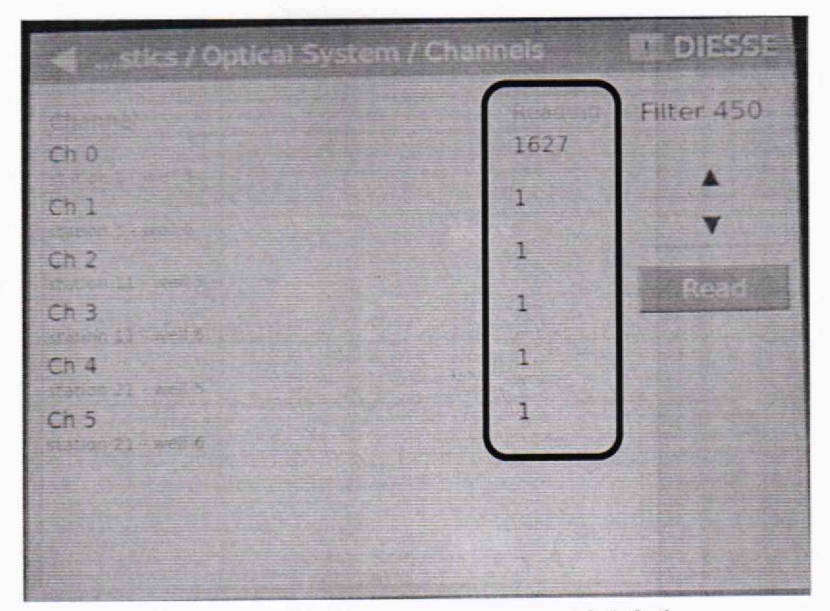

Рисунок 7 - Визуализация п. 10.1.2.6

10.1.2.7 Провести еще четыре измерения оптической плотности установленных в оснастку мер оптической плотности с помощью нажатия на кнопку «Read». Записать полученный результат измерений оптической плотности.

10.1.2.8 Система имеет три фотометра, содержащих по два измерительных канала (фотометр 1 имеет измерительные каналы под номерами 0 и 1, фотометр 2 - под номерами 2 и 3, фотометр 3 - под номерами 4 и 5 соответственно). Чтобы получить результаты измерений оптической плотности с фотометра 2 необходимо нажать 10 раз кнопку « ▼ » для того, чтобы оснастка с светофильтрами переместилась под фотометр 2, затем нажать кнопку «Read» для проведения измерений оптической плотности. После получения результатов с фотометра 2 необходимо нажать 10 раз « ▼ » для того, чтобы оснастка с светофильтрами переместилась под фотометр 3 (рисунок 8). На каждом фотометре должно быть получено не менее пяти результатов измерений оптической плотности для каждой установленной в оснастку меры оптической плотности.

| <b>Electics / Optical System / Channels</b>                                                                                                    | <b>TIPIESSE</b> | stics / Optical System / Channels                                                                                                    | <b>ES DIESSE</b>                      |  |
|----------------------------------------------------------------------------------------------------|-----------------|----------------------------------------------------------------------------------------------------|---------------------------------------|--|
| <b>Cannon</b><br>Reading<br>Ch 0<br>Ch <sub>1</sub><br>SHIPS 21-400-6<br>Ch <sub>2</sub><br>1713<br>Passed L. Art &<br>Ch3<br>station of add 6<br>$Cn$ 4<br><b>NEWSBEAT DESCRIPTION</b><br>Ch5<br>stration 23cc with 6 | Filter 450      | CAAPRel<br>ChO<br><b>ESERGIA</b><br>Ch <sub>1</sub><br>and Tremit<br>Ch <sub>2</sub><br>Lation 11 mol 3<br>Ch3<br>station II well 6<br>Ch4<br>$\sim$<br>tation 21 - 624 2<br>Ch <sub>5</sub><br>station Z1 - well 6 | Reading<br>Filter 450<br>Read<br>2690 |  |

Рисунок 8 - Визуализация п. 10.1.2.7

10.1.2.9 По окончанию проведения измерений оптической плотности и вывода результатов на экран нажать кнопку « < » для возврата в стартовое меню (рисунок 9).

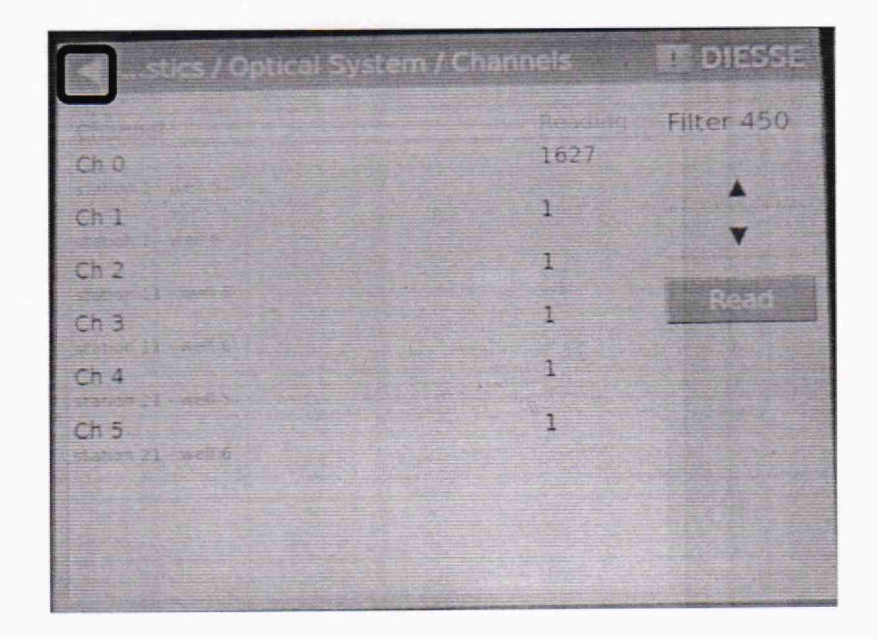

Рисунок 9 - Визуализация п. 10.1.2.8

10.1.2.10 Для смены длины волны нажмите « $\blacktriangleleft$ » для возврата в меню «Optical system»  $\rightarrow$ «Read Channels»  $\rightarrow$  « $\nabla$ », оснастка вернется к фотометру 1, далее выберите длину волны 650  $\rightarrow$ «Read» (рисунок 10).

| control of Channels and Channels and CHESSE    |           |            |
|------------------------------------------------|-----------|------------|
| <b>エルティングリスター</b>                              | Rogert    | Filter 650 |
| Ch <sub>0</sub>                                | 1629<br>I |            |
| Ch <sub>1</sub><br>Magazine a Music company of |           |            |
| Ch <sub>2</sub><br>SERVIT W.B.<br>Ch3          | T.        | Read       |
| <b>Patrick It concerts</b><br>Ch <sub>4</sub>  |           |            |
| <b>College District St</b><br>Ch <sub>5</sub>  |           |            |
| Following 21 - www.ii 6                        |           |            |
|                                                |           |            |
|                                                |           |            |

Рисунок 10 - Визуализация п. 10.1.2.10

10.1.2.11 Повторить п. 10.1.2.7 - 10.1.2.8 для длины волны 650 нм 5 раз.

ЮЛ .2.12 Повторить п. 10.1.2.5 - 10.1.2.11 для всех используемых мер оптической плотности, действительные значения которых, указанные в протоколе поверки, находятся в пределах диапазона измерений оптической плотности систем, на длинах волн 450 и 650 нм пять раз. Для поверки использовать не менее четырех мер оптический плотности.

10.1.3 Провести обработку результатов измерений в соответствии с п. 11.1.

# **11 Подтверждение соответствия средства измерений метрологическим требованиям**

11.1 Обработка результатов измерений оптической плотности. ^

11.1.1 Перед проведением расчетов, полученные результаты измерений оптической плотности необходимо разделить на 1000 для перевода единиц измерений из мБ в Б.

11.1.2 Рассчитать среднее арифметическое значение оптической плотности, *D, Б,* для каждой меры на каждой длине волны по формуле

$$
\overline{D} = \frac{\sum_{i=1}^{n} D_i}{n},\tag{1}
$$

где *Di -* измеренное значение оптической плотности системой, Б;

*п -* количество повторов измерений на системе, равное пяти.

11.1.3 Рассчитать абсолютную погрешность результатов измерений оптической плотности, Б, по формуле:

$$
\Delta_D = \overline{\mathbf{D}} \cdot \mathbf{D}_{\mathbf{a_j}} \tag{2}
$$

где  $D_{2j}$ -действительное значение оптической плотности j-й меры на рабочей длине волны, взятое из протокола поверки, Б.

11.2 Система считается выдержавшей операцию поверки с положительным результатом, если:

- полученные значения абсолютной погрешности измерения оптической плотности находятся в пределах:

± 0,06 Б в поддиапазоне от 0,03 до 2,00 Б включ.;

± 0,60 Б в поддиапазоне св. 2,00 до 3,00 Б.

#### 12 Оформление результатов поверки

12.1 Результаты поверки оформляются протоколом поверки. Рекомендуемая форма протокола поверки приведена в приложении А. Протокол может храниться на электронных носителях.

12.2 Системы считаются прошедшими поверку с положительным результатом и допускаются к применению, если все операции поверки пройдены с положительным результатом, а также соблюдены требования по защите средства измерений от несанкционированного вмешательства. В ином случае системы считаются прошедшими поверку с отрицательным результатом и не допускается к применению.

12.3 При положительных результатах поверки по заявлению владельца средства измерений или лица, представившего его на поверку, может быть оформлено свидетельство о поверке в установленной форме.

12.4 При отрицательных результатах поверки по заявлению владельца средства измерений или лица, представившего его на поверку, может быть оформлено извещение о непригодности в установленной форме с указанием причин непригодности.

12.5 Сведения о результатах поверки как положительных, так и отрицательных, передаются в Федеральный информационный фонд по обеспечению единства измерений.

Начальник отдела Д-4

А.В. Иванов

Н.Ю. Грязских

Ведущий инженер отдела Д-4

Начальник сектора отдела Д-4

Е.П. Полунина

Приложение А

## (Рекомендуемое) Форма протокола поверки

#### **ПЕРВИЧНОЙ** ПРОТОКОЛ-ПОВЕРКИ ПЕРИОДИЧЕСКОЙ

Системы для иммуноферментного анализа автоматические Chorus TRIO (наименование, тип СИ и модификации в соответствии с описанием типа, в единственном числе)

Заводской номер: Год выпуска: Изготовитель Владелец СИ: Применяемые эталоны: Применяемая методика поверки:

Системы «ГСИ. MП 020.Д4-23 для иммуноферментного анализа автоматические Chorus TRIO. Методика поверки»

Условия поверки:

- температура окружающей среды:

- относительная влажность воздуха:

- атмосферное давление:

Проведение поверки:

- 1. Внешний осмотр:
- $2.$ Опробование:
- Идентификация программного обеспечения:  $3.$
- Определение метрологических характеристик:  $\overline{4}$ .

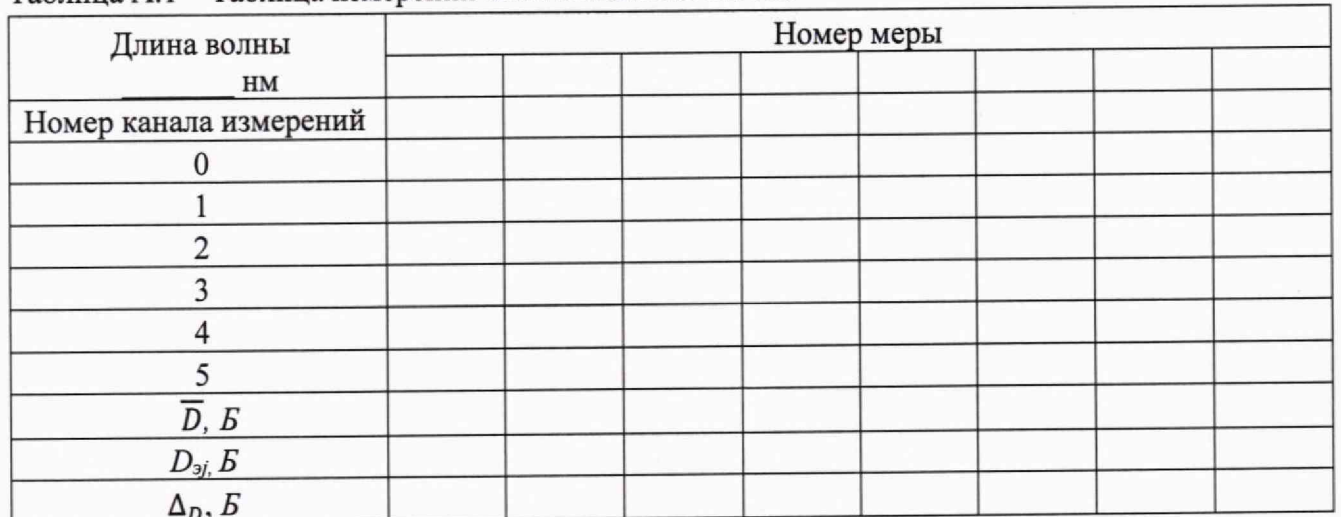

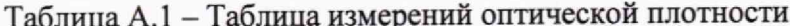

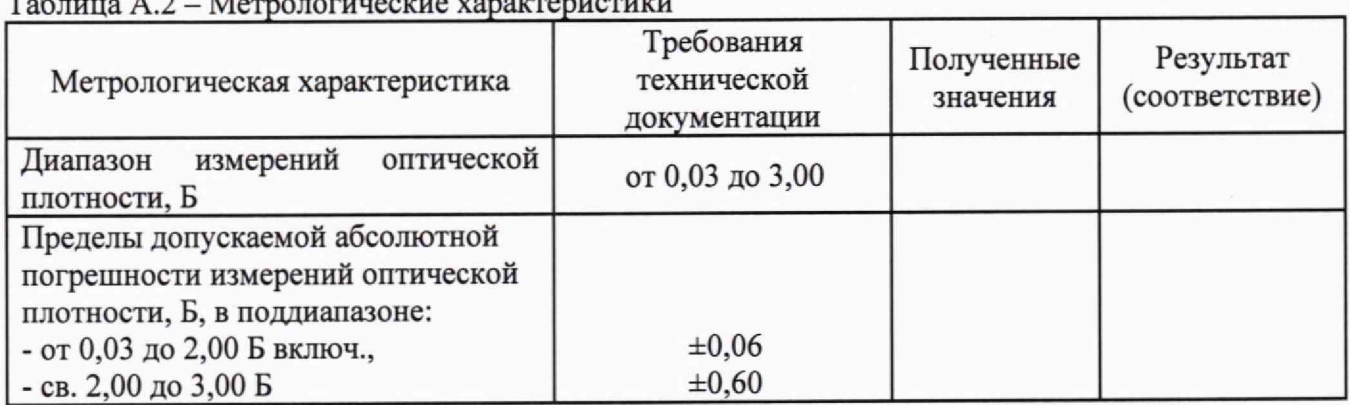

 $T_0$ блица А.2 — Метрологические харак

5 Заключение по результатам поверки:

Начальник Дата поверки:

отдела: \_\_\_\_\_\_\_\_\_\_ \_\_\_\_\_\_\_\_\_\_\_\_\_\_

**Подпись Фамилия И.О.**

Поверитель: \_\_\_\_\_\_\_\_\_\_ \_\_\_\_\_\_\_\_\_\_\_\_\_\_

**Подпись Фамилия И.О.**